## Service Service

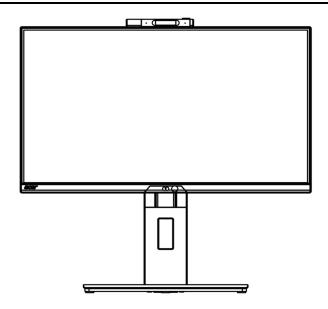

# Acer Monitor B248Y LIFECYCLE EXTENSION GUIDE

## Contents

| Important Safety Notice                     | 3  |
|---------------------------------------------|----|
| 1. Exploded view diagram with list of items | 4  |
| 2. Mechanical Instruction                   | 5  |
| 3. Firmware Upgrade Process                 | 16 |
| 4. Writing EDID Process                     | 22 |
| 5. FRU (Field Replaceable Unit) List        | 28 |
| 6. Trouble shooting instructions            | 29 |

#### **Important Safety Notice**

Proper service and repair is important to the safe, reliable operation of all ACER Company Equipment. The service procedures recommended by ACER and described in this service manual are effective methods of performing service operations. Some of these service operations require the use of tools specially designed for the purpose. The special tools should be used when and as recommended.

It is important to note that this manual contains various CAUTIONS and NOTICES which should be carefully read in order to minimize the risk of personal injury to service personnel. The possibility exists that improper service methods may damage the equipment. It is also important to understand that these CAUTIONS and NOTICES ARE NOT EXHAUSTIVE. ACER could not possibly know, evaluate and advise the service trade of all conceivable ways in which service might be done or of the possible hazardous consequences of each way. Consequently, ACER has not undertaken any such broad evaluation. Accordingly, a servicer who uses a service procedure or tool which is not recommended by ACER must first satisfy himself thoroughly that neither his safety nor the safe operation of the equipment will be jeopardized by the service method selected. Hereafter throughout this manual, ACER Company will be referred to as ACER.

#### WARNING

Use of substitute replacement parts, which do not have the same, specified safety characteristics may create shock, fire, or other hazards.

Under no circumstances should the original design be modified or altered without written permission from ACER. ACER assumes no liability, express or implied, arising out of any unauthorized modification of design.

Servicer assumes all liability.

#### FOR PRODUCTS CONTAINING LASER:

DANGER-Invisible laser radiation when open. AVOID DIRECT EXPOSURE TO BEAM.

CAUTION-Use of controls or adjustments or performance of procedures other than those specified herein may result in hazardous radiation exposure.

CAUTION -The use of optical instruments with this product will increase eye hazard.

TO ENSURE THE CONTINUED RELIABILITY OF THIS PRODUCT, USE ONLY ORIGINAL MANUFACTURER'S REPLACEMENT PARTS, WHICH ARE LISTED WITH THEIR PART NUMBERS IN THE PARTS LIST SECTION OF THIS SERVICE MANUAL.

Take care during handling the LCD module with backlight unit

-Must mount the module using mounting holes arranged in four corners.

-Do not press on the panel, edge of the frame strongly or electric shock as this will result in damage to the screen. -Do not scratch or press on the panel with any sharp objects, such as pencil or pen as this may result in damage to the panel.

-Protect the module from the ESD as it may damage the electronic circuit (C-MOS).

-Make certain that treatment person's body is grounded through wristband.

-Do not leave the module in high temperature and in areas of high humidity for a long time.

-Avoid contact with water as it may a short circuit within the module.

-If the surface of panel becomes dirty, please wipe it off with a soft material. (Cleaning with a dirty or rough cloth may damage the panel.)1.

1. Exploded view diagram with list of items

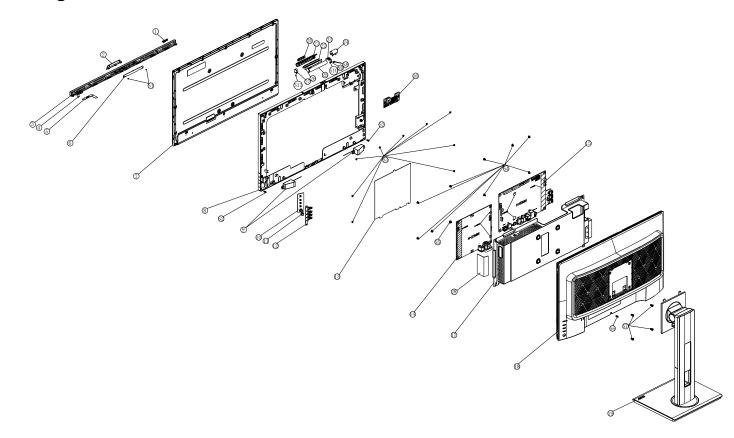

| ltem | Description               | TPV Part No.                  | ACER Part No. |
|------|---------------------------|-------------------------------|---------------|
| 5    | LED BOARD                 | LEPCLQA3                      | N/A           |
| 6    | LCD M238HCA-L3E C1 NB INX | 750GBN238H3E12N000            | N/A           |
| 7    | OPTION BOARD              | PTPCPQB8                      | N/A           |
| 10   | KEY BOARD                 | KEPCPQB8                      | N/A           |
| 14   | ADAPTER BOARD             | PLPCKE201IACC                 | N/A           |
| 15   | MAIN BOARD                | CBPRPTOC0Q1                   | N/A           |
| 16   | IR BOARD                  | IRPCQ5                        | N/A           |
|      | 395G179Q30P1530000        | CABLE 30P 400MM (MB TO PANEL) | 50.TPEM2.004  |

### 2. Mechanical Instruction

#### **Tools Required**

List the type and size of the tools that would typically can be used to disassemble the product to a point where components and materials requiring selective treatment can be removed.

**Tool Description:** 

- Screwdriver (Phillip-head, Hexagonal head)
- Penknife

#### 2.1 Disassembly Procedures:

S1. Push the button to remove the stand base assy, then unscrew the screws.

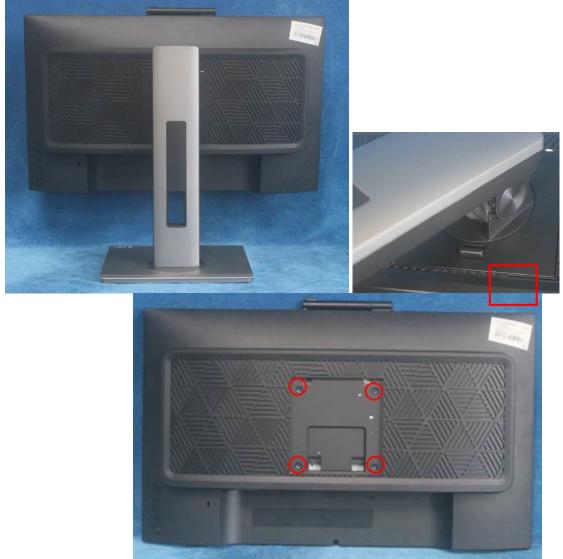

S2. Remove the REAR COVER. Use a tool (like picture using) to open all latches. (Be careful the position of the key board.)

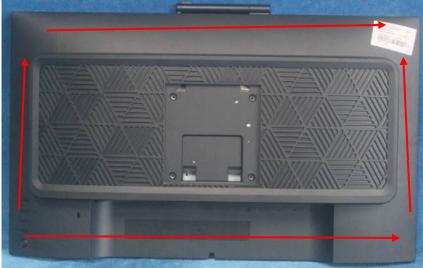

S3. Disconnect the cables to remove the rear cover.

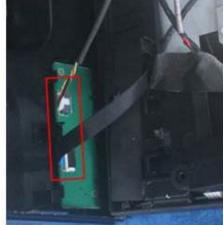

S4. Remove the key board

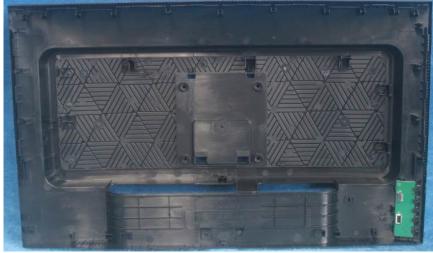

S5. Tear up all the tapes, disconnect the cables and remove the speakers.

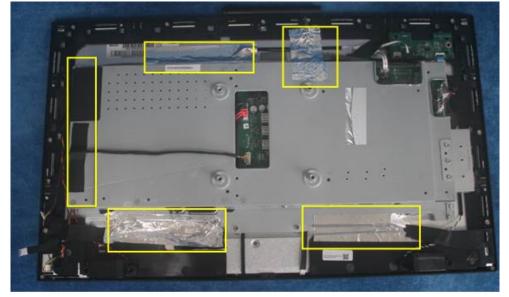

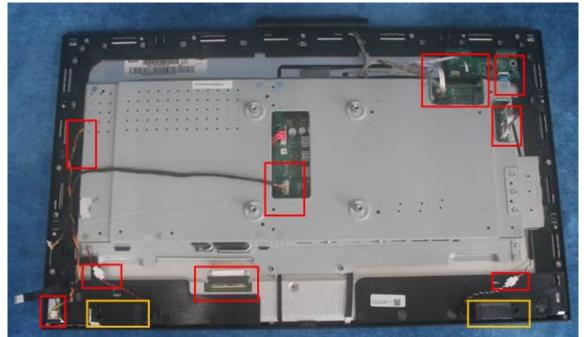

S6. Remove the screws to separate the panel and the Middle Frame/Optional Board / IR Board/ Webcam and the DECO BEZEL.

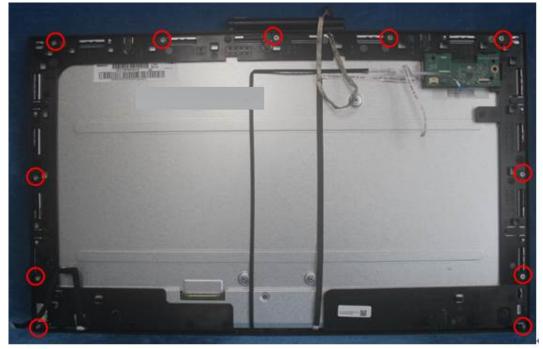

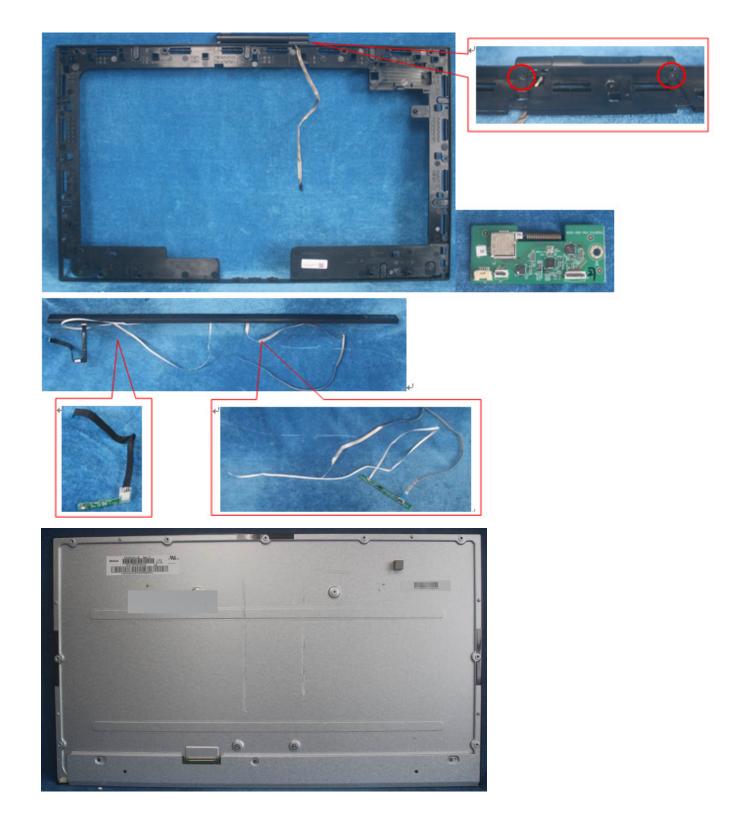

S7. Remove the Mylar sheet and the all of the screws to remove the main board / Power board from mainframe

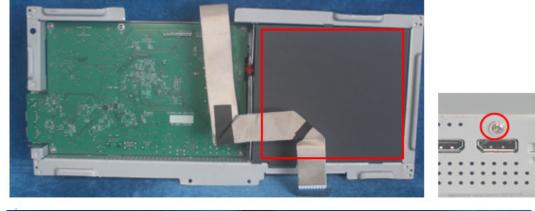

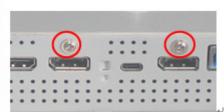

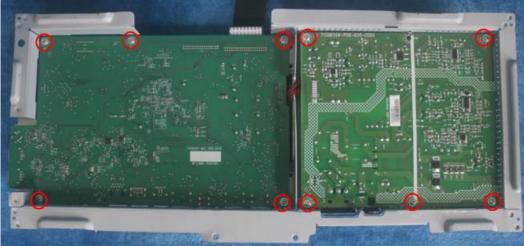

S8. Remove the cables.

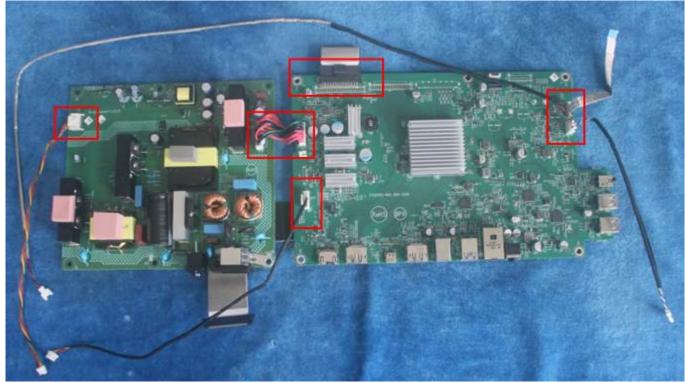

#### 2.2 Assembly Procedures:

S1. Prepare a main board, a power board and the cables, Connect the cables as below picture

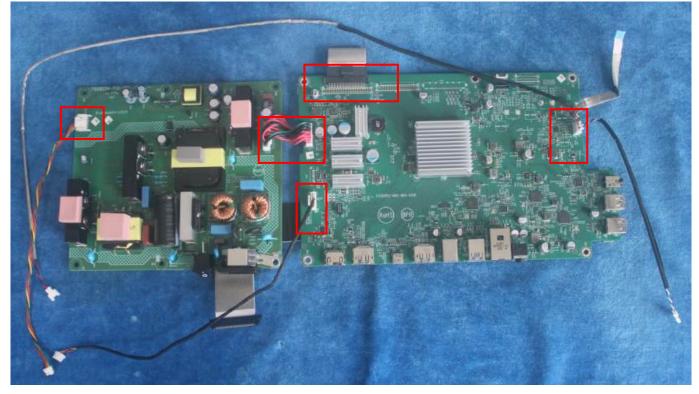

S2. Use a screwdriver to tighten the screws till the boards with shield are firmly attached. Then paste the Mylar sheet on the adapter board

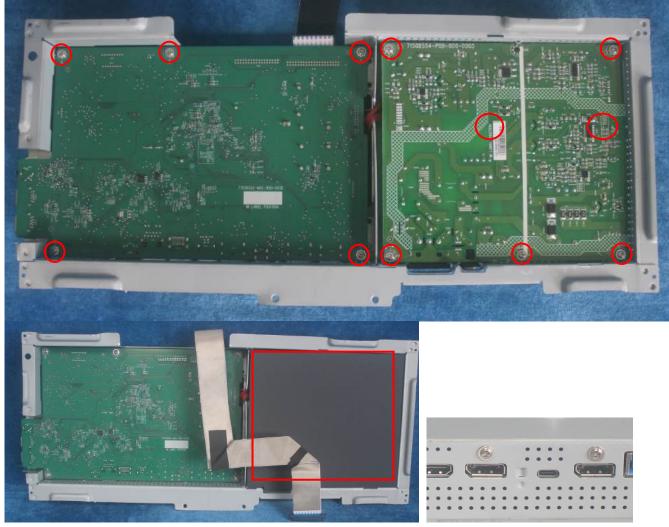

S3. Assemble the MIDDLE FRAME, DECO bezel, LED board, IR board, Webcam, OPTION BOARD and the panel. Use a screwdriver to tighten the screws.

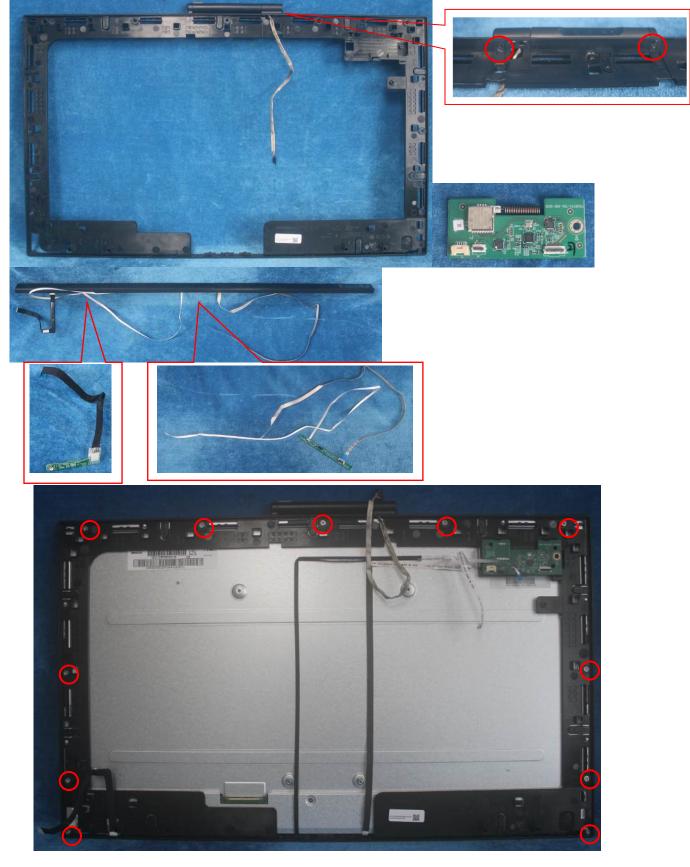

S4. Put the main frain on panel, connect cables. Assemble the speakers. Pasting all tapes.

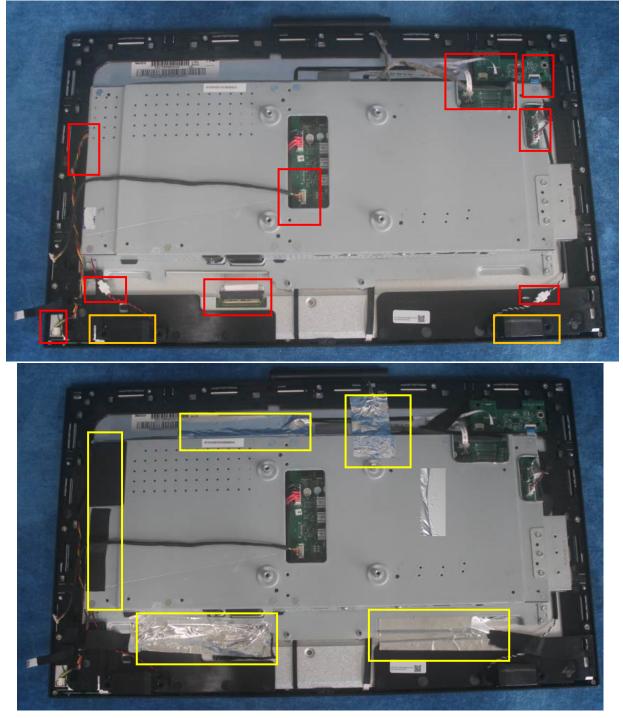

S5. Prepare a rear cover, Assemble the key board.

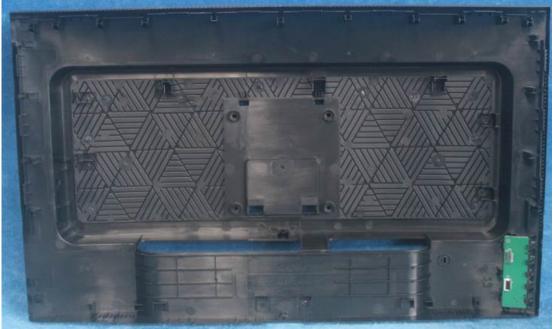

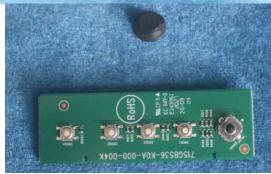

S6. Connect the pins and tighten the screws.

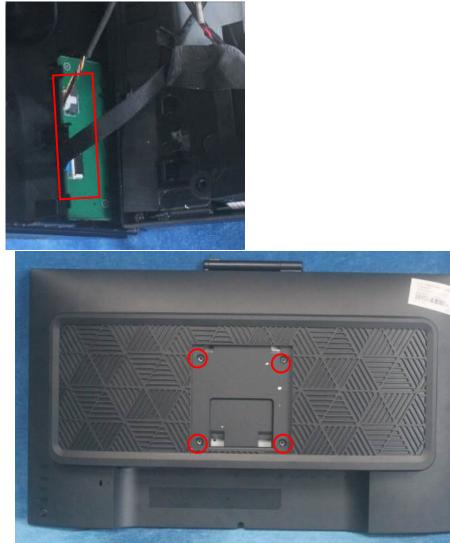

S7. Assembly the stand base ass'y.

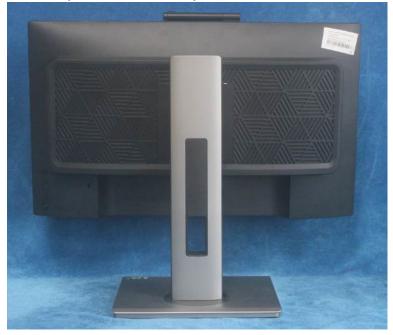

## **3. Firmware Upgrade Process** 1. Materials list and connection

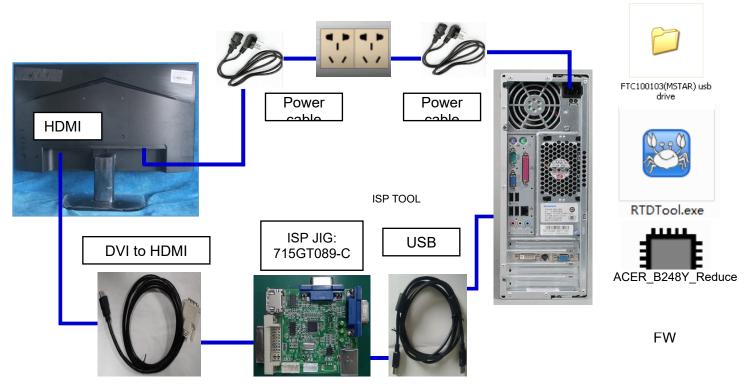

#### 2.Install USB driver.

When insert the USB cable to PC USB port, will pop up a Hardware Wizard to help you install the USB driver if you use this ISP board first time.it can auto install success by itself

Remark: The USB driver files path: D:\FTC100103(Mstar)\FTCUSB.INF

After installation the USB serial port driver, please check the port. Look the properties of "my Computer"

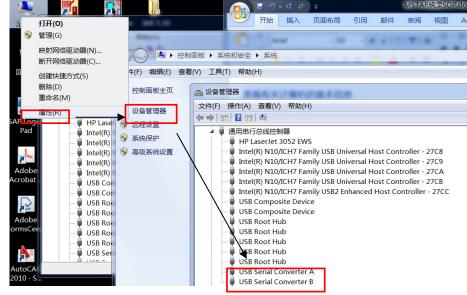

#### 3. Install RTD tool.

Note: If the F/W Upgrade use the same ISP tool as the EDID writing, you must close the EDID writing tool before running the F/W Upgrade tool.

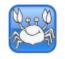

3.1. RTDTool.exe double- clicks the icon to run it. Note: Must to install driver firstly

#### 3.2. Choose the FTDIUSB communication way.

| 🕃 RTD Customer Tool V3.8                                                    |              | - • •   |
|-----------------------------------------------------------------------------|--------------|---------|
| Option Debug message Communication Option                                   |              |         |
| Access method FTDIUsb   Scaler: RTD2172  Stop Run Reset                     |              |         |
| Bank Path Last modified time:                                               | CheckSum Len | Refresh |
| 0 C:Users\hang.xia.TPVAOC\Desktop\ASUS_MB16AC_RTD2556T_INX_N156HCA_EBA_FF0C | -            |         |
|                                                                             |              |         |
| MCU McuReg 2                                                                |              |         |
| CTS CTS 3                                                                   |              |         |
| Dither 4                                                                    |              |         |
|                                                                             |              |         |
|                                                                             |              |         |
| DPTxCtrl 7                                                                  |              |         |
| Flash Flash Big Bin CheckSum(0x):                                           |              | -       |
| Gamma                                                                       |              |         |
| GPIO   Auto   Erase                                                         |              | S       |
| HDCP HDCP                                                                   |              | •       |
|                                                                             |              |         |
| ISP Type                                                                    |              |         |
| ● 1 To 1 ○ 1 To 4                                                           | Ž            | 3       |
|                                                                             |              |         |
| 📀 USB: 🖓                                                                    |              |         |

3.3 Click "ISP" and "ISP Option" to set as below. (In order to prevent HDCP KEY data loss, please must load the file name contain the "Reduce" of the firmware)

| RTD Customer     |                                                                                                  |                   |
|------------------|--------------------------------------------------------------------------------------------------|-------------------|
|                  | message Communication Option                                                                     |                   |
| Access method:   | FTDIUsb   Scaler: RTD2172   Kun Reset                                                            |                   |
|                  | ISP Option                                                                                       | ckSum Len Refresh |
| ISP              | Basic Setting Flash Setting WP Pin Setting Erase Setting Flash Partition Message Setting FHD • • |                   |
| Abdr.            | Erase Type                                                                                       |                   |
| McuReg           | g Chip Erase 🖲 Bank Erase                                                                        |                   |
| CTS CTS          |                                                                                                  |                   |
| Dither Dither    | Save Start Addr 0x 0 Len 0                                                                       |                   |
| DPCD DPCD        |                                                                                                  |                   |
| DP TX DPTxCt     |                                                                                                  |                   |
|                  | ⊚ Save Start Addr 0x 0 Len 0                                                                     |                   |
| Flash Flash      | Bank Del                                                                                         | -                 |
| Gamma Gamma      | a Sector Erase Sector Count 0 - Auto                                                             |                   |
| GPIO             |                                                                                                  |                   |
|                  | Save Start Addr 0x 0 Len 0                                                                       |                   |
| Heady HS Dela    | Bank Del Add                                                                                     |                   |
|                  | Sector Erase Sector Count _ Auto                                                                 | 02                |
| - <b>III</b> 12C |                                                                                                  |                   |
| < <u> </u>       |                                                                                                  |                   |
| <b>V</b>         | USB: 🛵                                                                                           |                   |
| -                |                                                                                                  |                   |

3.4 Close the "ISP Option" window and click the "BigBin" to load the correct F/W.

| 🔄 RTD Customer Too   | I V3.8                                                                       | L              |          | 23 |
|----------------------|------------------------------------------------------------------------------|----------------|----------|----|
| Option Debug mess    | age Communication Option                                                     |                |          |    |
| Access method: FTDIU | sb  Scaler: RTD2172  Stop Run Reset                                          |                |          |    |
|                      | Bank Path Last modified time: 2020/11/07 08:55:38 CheckSur                   | n Len          | Refresh  |    |
| ISP                  | 0                                                                            | 65536          |          |    |
| 10.0°                | л <del>.</del><br>1л.                                                        | 65536          |          |    |
| MCU McuReg           | () → FW ▼ 4 搜索 FW ♀                                                          | 65536          |          | ļ  |
| CTS CTS              | 组织 ▼ 新建文件夹 Ⅲ ▼ □ 0                                                           | 65536          | <u> </u> |    |
| Dither Dither        |                                                                              | 65536          |          |    |
| E DPCD DPCD          |                                                                              | 65536          |          |    |
| DP TX DPTxCtrl       | ■ 桌面 ACER_B248Y_INNOLUX_M238HCA_L3B_Reduce_202 2020/11/7 8 55<br>③ 最近访问的位置 = | 65536<br>65536 |          | 1  |
| Flash Flash          |                                                                              | 00030          |          | ļ  |
|                      | 🧊 库                                                                          |                |          | *  |
| Gamma                |                                                                              |                | -        |    |
| GPIO                 |                                                                              |                | 5        |    |
|                      |                                                                              |                |          |    |
| HS Delay             |                                                                              |                |          |    |
| IIC I2C              | 文件名(N): ACER B248Y INNOLUX M238ł ▼ Hex or Bin Files (*.h**;*.bin) ▼          | 4              | \$       |    |
|                      |                                                                              |                |          |    |
|                      | 打开(O) 取消                                                                     |                |          |    |
| •                    |                                                                              |                |          |    |

| 3.5 Click            | to start programming.                                                       |           | _        |         |    |
|----------------------|-----------------------------------------------------------------------------|-----------|----------|---------|----|
| RTD Customer Tool    |                                                                             |           |          | - •     | 23 |
|                      | age Communication Option                                                    |           |          |         |    |
| Access method: FTDIU | sb  V Scaler: RTD2172  V Stop Run Reset                                     |           |          |         |    |
|                      | Bank Path Last modified time: 2020/11/07 08:55:38                           | Chec      | kSum Len | Refresh | _  |
|                      | 0 🖉 C:\Users\hang.xia.TPVAOC\Desktop\FWACER_B248Y_INNOLUX_M238HCA_L3B_Red   | ice_ 🗸 4  | 4C 65536 |         |    |
| ISP                  | 1 🖉 C:\Users\hang.xia.TPVAOC\Desktop\FW\ACER_B248Y_INNOLUX_M238HCA_L3B_Redu | ice_202 { | 57 65536 |         |    |
| MCU McuReg           | 2 C:\Users\hang.xia.TPVAOC\Desktop\FWACER_B248Y_INNOLUX_M238HCA_L3B_Redu    | ice_202 ( | 07 65536 |         | ]  |
| CTS CTS              | 3 C:\Users\hang.xia.TPVAOC\Desktop\FWACER_B248Y_INNOLUX_M238HCA_L3B_Redu    | ice_202 { | 86 65536 | ]       | ]  |
| Dither Dither        | 4 C:\Users\hang.xia.TPVAOC\Desktop\FWACER_B248Y_INNOLUX_M238HCA_L3B_Redu    | ice_202   | 7A 65536 |         | ]  |
| E DPCD DPCD          | 5 🗹 🛛 FW Update Progress                                                    | 202 (     | C2 65536 | ]       | ]  |
|                      | 6 🛛 🛛                                                                       | 202 (     | 03 65536 | ]       | ]  |
| DPTxCtrl ,           | 99                                                                          | 202 8     | 89 65536 |         | ]  |
| Flash Flash          |                                                                             |           |          |         | -  |
| Gamma                | Current flash is MX25L32XX Function                                         |           |          |         |    |
| GPIO                 | Bank 0 erase successfully   Auto   Erase                                    |           |          | 3       |    |
| HDCP                 | Bank 17 erase successfully.                                                 |           | -0       |         |    |
| Ready                |                                                                             |           |          |         |    |
| HS Delay             | ISP Type                                                                    |           |          |         |    |
| IIC I2C              | 💿 1 To 1 💿 1 To 4                                                           |           | 9        | \$      |    |
|                      |                                                                             |           |          |         |    |
| Ок                   | USB: 💫                                                                      |           |          |         |    |

#### 3.6 After about 20 minutes, there will pop up message as below figure which promotes the upgrade successful.

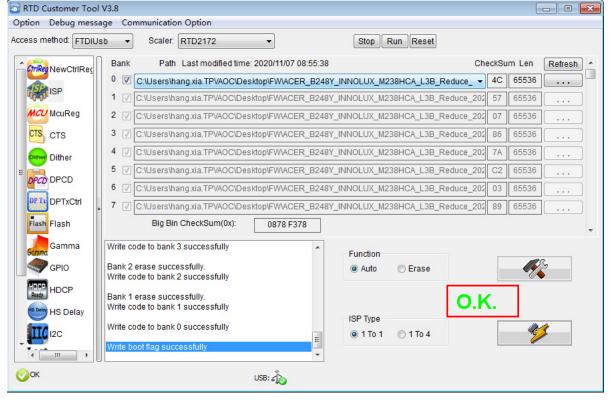

#### 4. Check the FW version after upgrade.

- 4.1. The way to open factory menu.
- (1) Connect signal source to monitor and turn it on.
- (2) DC off the MNT, then pressing the hot key button and DC on, when the screen lights, release the key and press the left botton again to open the menu with "F" and select "F" to open factory menu.

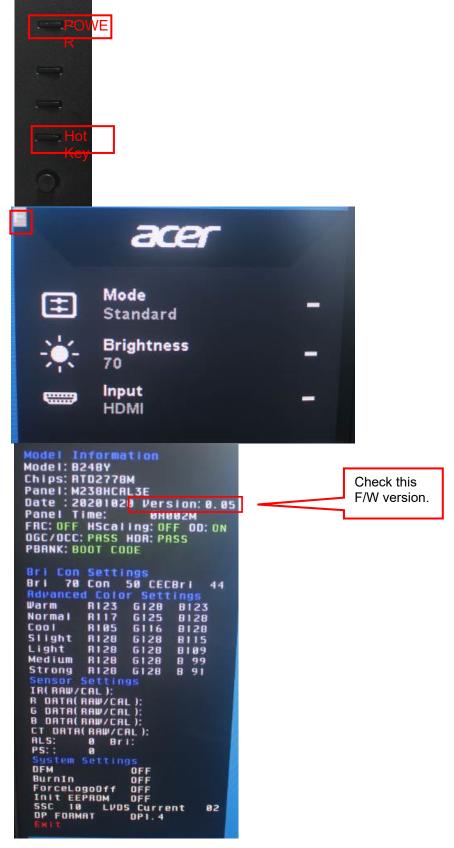

#### 4.2. Do factory reset in user menu.

(1)Restart the monitor after open factory menu. And then open the user menu.

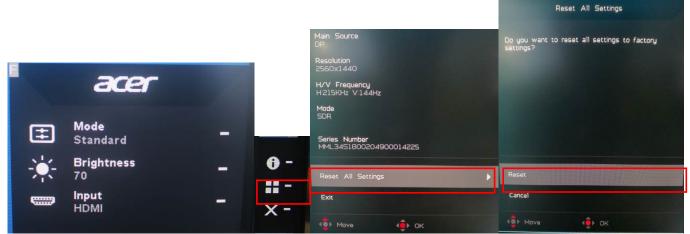

(2)Factory reset will turn off "Burn in" mode which screen color switches among red, green, blue and black. 4.3 How to close the burn in mode:

| Model Information<br>Model: 8248Y<br>Chips: RT02778M<br>Panel: M238HCRL3E<br>Date : 20201020 Version: 0.05<br>Panel Time: 0H002M<br>FRC: OFF HScaling: OFF OD: ON<br>OGC/OCC: PASS HDR: PASS<br>PBANK: BOOT CODE |              |
|----------------------------------------------------------------------------------------------------|--------------|
| Bri Con Settings                                                                                                    |              |
| Bri 70 Con 50 CEC8ri 44                                                                                                    |              |
| Advanced Color Settings                                                                                                    |              |
| Warm R123 G128 B123                                                                                                    |              |
| Normal R117 G125 B128                                                                                                    |              |
| Cool R105 G116 B128                                                                                                    |              |
| Slight R128 G128 B115                                                                                                    |              |
| Light R128 6128 8109<br>Medium R128 6128 8 99                                                                                                    |              |
| Strong R128 G128 B 99                                                                                                    |              |
| Sensor Settings                                                                                                    |              |
| IR(RAW/CAL);                                                                                                    |              |
| R DATA(RAW/CAL);                                                                                                    |              |
| G DATA(RAW/CAL):                                                                                                    |              |
| B DATA(RAW/CAL):<br>CT DATA(RAW/CAL):                                                                                                    |              |
| ALS: 0 Bri:                                                                                                    |              |
| PS:: 0                                                                                                    | Set the burn |
| System Settings<br>DFM DFF                                                                                                    |              |
| Burnin OFF                                                                                                    | in to "OFF"  |
| ForceLogoDii OFF                                                                                                    |              |
| Init EEPROM OFF                                                                                                    |              |
| DP FORMAT DP1.4                                                                                                    |              |
| ENIX                                                                                                    |              |
|                                                                                                    |              |

## 4. Writing EDID Process 1. Materials list and connection

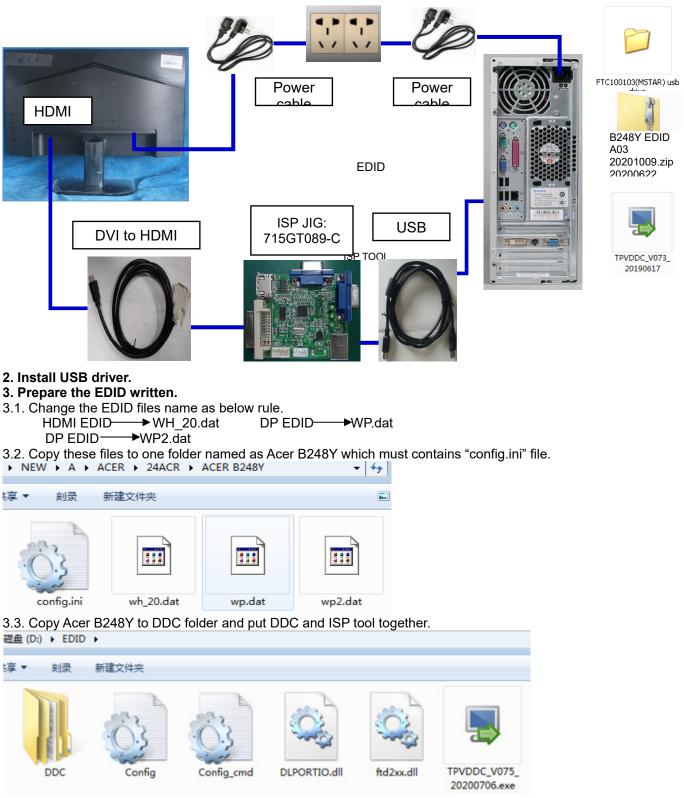

#### 4. Run the ISP tool

Note: If the F/W Upgrade use the same ISP tool as the EDID writing, you must close the F/W Upgrade tool before running the EDID writing tool.

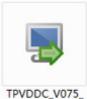

20200706.exe 4.1. Double-click the icon to open the tool.

| TPVDDC Ver: 0.75                                                                                                    |                                         |                                                                             |
|----------------------------------------------------------------------------------------------------|-----------------------------------------|-----------------------------------------------------------------------------|
| Debug Permissions                                                                                                    |                                         |                                                                             |
| TPVDDC Ver: 0.75         Debug Permissions         1. Select EDID         LoadEDID         2. Basic Settings         Burn Way:       © Only Connect VGA C Only Connect HDMI         C Multi-Interface       C Only Connect DVI         Write SN:       F Write SN         Connect Port:       C Analog C Digital © Analog+Digital         C HDMI       C HDMI2         Manufacture:       ProductCode:         SN:       Year:         3. Input Year Month Day         Input SN         Check SN: | Week:                                   | Information     ✓ Debug Information:     Remark:     > Please connect VGA1! |
|                                                                                                    | Write EDID<br>Read EDID<br>OtherSetting |                                                                             |

#### 4.2. Select the EDID folder.

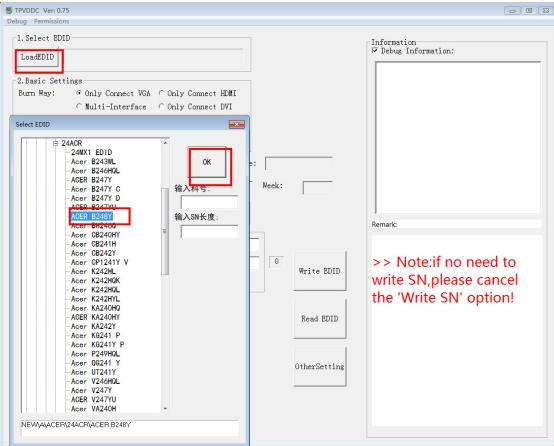

#### 4.3. Load EDID successful.

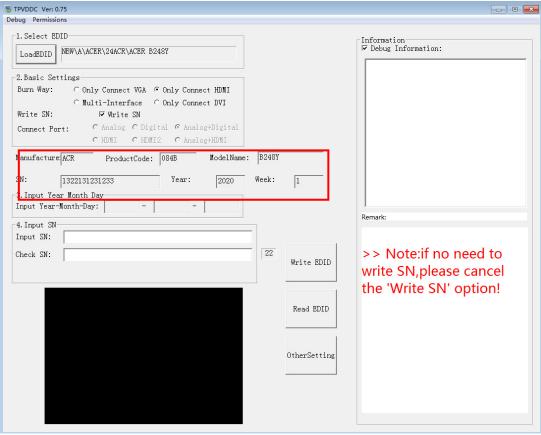

#### 4.4 Tick the "Only connect HDMI" and "Write SN".

| TPVDDC Ver: 0.75                                             |                                       |
|--------------------------------------------------------------|---------------------------------------|
| bug Permissions                                              |                                       |
| 1. Select EDID                                               | □ Information<br>□ Debug Information: |
| LoadEDID NEW\A\ACER\24ACR\ACER B248Y                         | Debug Internation.                    |
| 2.Basic Settings                                             |                                       |
| Burn Way: C Only Connect VGA 🤄 Only Connect HDMI             |                                       |
| ⊂ Multi-Interface ⊂ Only Connect DVI<br>Write SN: ▼ Write SN |                                       |
| Connect Port: C Analog C Digital @ Analog+Digital            |                                       |
| CHDMI CHDMI2 CAnalog+HDMI                                    |                                       |
| Manufacture:ACR ProductCode: 084B ModelName: B2              | 487                                   |
| SN: 1322131231233 Year: 2020 Wee                             | k: 1                                  |
| 3. Input Year Month Day                                      |                                       |
| Input Year-Month-Day:                                        |                                       |
| 4. Input SN                                                  | Remark:                               |
| Input SN: 1234567891234567891234                             | >> Please connect                     |
| Check SN: 1234567891234567891234                             | HDMI1 cable!                          |
|                                                              | Write EDID                            |
|                                                              |                                       |
|                                                              | Read EDID                             |
|                                                              | Kead EDID                             |
|                                                              |                                       |
|                                                              | OtherSetting                          |
|                                                              |                                       |
|                                                              |                                       |
|                                                              |                                       |
|                                                              |                                       |
|                                                              |                                       |
| Set the OtherSetting as below.                               |                                       |
| /DDC Ver: 0.73<br>g Permissions                              |                                       |
| Select EDID                                                  | T.C                                   |
| ting                                                         | Information                           |

| 1.Select EDID                                                                                                    |                                                                                                    | Information                                  |
|----------------------------------------------------------------------------------------------------|----------------------------------------------------------------------------------------------------|----------------------------------------------|
| ietting                                                                                                    | ×                                                                                                    | Debug Information:                           |
| Pokavoke Setting<br>Pokavoke Setting<br>WDS<br>V Pokavoke for barcode<br>V CHECK Year/Week<br>Pokavoke for ASUS<br>C New Command C Old Command<br>Input Year Limit 0<br>Detect Cable Connect<br>Other Features<br>Enter Factory<br>Enter DFM<br>Set B/I Flag<br>C Close B/I<br>V Write EDID Enable Command<br>V Create Log<br>Cigael Detection Setting<br>Initialization Delay: 0 ms<br>White x: 0 White y: 0<br>White Lv: 0 Range: 0 | Vrite Setting<br>Vrite Setting<br>Analog: CEPROM DVI: CEPROM<br>Delay Setting: FLASH OVI: FLASH<br>Send Enable CMD Delay: 300 ms<br>Vrite Delay: 110 ms Read Delay: 70 ms<br>NEC CDI2.0 Write HDMI1 EDID<br>Read Delay: 500 ms<br>Multi-Interface Delay Setting:<br>Write Delay: 100 ms<br>RS232 Communication Setting:<br>Read EDID Delay: 50 ms Read Cmd Delay: 40 ms<br>Scanning Barcode:<br>Communication Way:<br>Print Port OUSD C COM<br>OK CANCEL | Remark:<br>>> Please connect<br>HDMI1 cable! |

#### 4.6 Type in the date and the 22 digit S/N and "Debug Information".

| IPVDDC Ver: 0.75                                                                                                    |                     |                                     |
|----------------------------------------------------------------------------------------------------|---------------------|-------------------------------------|
| pug Permissions                                                                                                    |                     |                                     |
| 1. Select EDID<br>LoadEDID NEW\A\ACER\24ACR\ACER B248Y<br>2. Basic Settings<br>Burn Way: C Only Connect VGA © Only Connect HDMI<br>C Multi-Interface C Only Connect DVI |                     | Information<br>V Debug Information: |
| Write SN: FWrite SN<br>Connect Port: C Analog C Digital & Analog+Digital<br>C HDMI C HDMI2 C Analog+HDMI                                                                |                     |                                     |
| Manufacture ACR ProductCode: 084B ModelName<br>SN: 1322131231233 Year: 2020<br>3.Input Year Month Day<br>Input Year-Month-Day:                                          | :  B248Y<br>Week: 1 |                                     |
| 4. Input SN<br>Input SN: 1234567891234567891234                                                                                                    |                     | Remark:<br>>> Please connect        |
| Check SN: 1234567891234567891234                                                                                                    | 22<br>Write EDID    | HDMI1 cable!                        |
|                                                                                                    | Read EDID           |                                     |
|                                                                                                    | OtherSetting        |                                     |
|                                                                                                    |                     |                                     |

4.7. Click "write EDID" to start writing. When The green "PASS" appear, the process is finished.

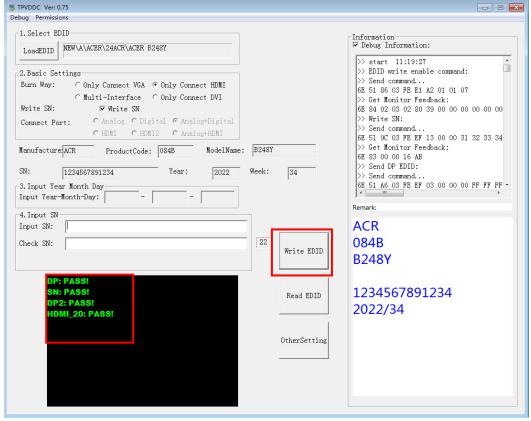

4.8 After writing the EDID pass, you must read the EDID to ensure the EDID data had been write into the monitor. Choose one of the port to read.

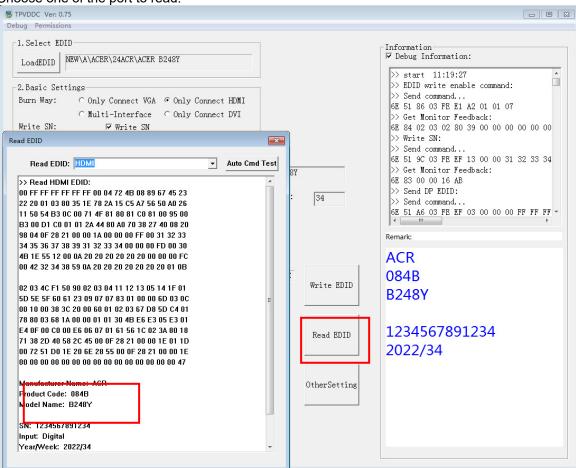

- 1. If it appears all "00" when read the EDID data, you need reconnect the ISP tool or install the the driver of the ISP tool again.
- 2. If it appears all "FF", it shows that the EDID data of the Main board is empty, you must writing the EDID again.

#### 5. Troubleshooting.

5.1. Can't write!

- (1) AC on the monitor and turn on it.(Restart the monitor)
- (2) Set the Burn in on last to try again.

### 5. FRU (Field Replaceable Unit) List

This chapter gives you the FRU (Field Replaceable Unit) listing in global configurations of ACER B248Y Refer to this chapter whenever ordering for parts to repair or for RMA (Return Merchandise Authorization).

Please note that WHEN ORDERING FRU PARTS, you should check the most up-to-date information available on your regional web or channel. For whatever reasons a part number change is made, it will not be noted on the printed Service Guide. For ACER AUTHORIZED SERVICE PROVIDERS, your ACER office may have a DIFFERENT part number code from those given in the FRU list of this printed Service Guide. You MUST use the local FRU list provided by your regional ACER office to order FRU parts for repair and service of customer machines.

NOTE: To scrap or to return the defective parts, you should follow the local government ordinance or regulations on how to dispose it properly, or follow the rules set by your regional ACER office on how to return it.

| Photo | Description  | TPV PN             | Acer PN |
|-------|--------------|--------------------|---------|
|       | Main board   | 756GQKCB0BA131000Q | NA      |
|       | Power board  | PLPCKE201IACC      | NA      |
|       | Key board    | KEPCPQB8           | NA      |
|       | LED board    | LEPCLQA3           | NA      |
|       | OPTION BOARD | PTPCPQB8           | NA      |

### 6. Trouble shooting instructions

Before sending your LCD monitor for servicing, please check the troubleshooting list below to see if you can self-diagnose the problem.

### **DP/HDMI** Mode (Optional)

| Problem            | LED status | Remedy                                                                                           |
|--------------------|------------|--------------------------------------------------------------------------------------------------|
| No picture visible | Blue       | Using the OSD menu, adjust brightness and contrast to maximum or reset to their default setting. |
|                    | Off        | Check the power switch.                                                                          |
|                    |            | Check if the AC power cord is properly connected to the monitor.                                 |
|                    | Amber      | Check if the video signal cable is properly connected at the back of monitor.                    |
|                    |            | Check if the computer system is switched on and in power saving/standby mode.                    |
|                    |            | If OSD Lock is On, the LED status set Amber.                                                     |